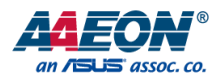

# UP Squared V2 Edge

Edge System UPS-EDGE-EHL01

User's Manual 2<sup>nd</sup> Ed

*Last Updated: March 15, 2024*

#### Copyright Notice

This document is copyrighted, 2024. All rights are reserved. The original manufacturer reserves the right to make improvements to the products described in this manual at any time without notice.

No part of this manual may be reproduced, copied, translated, or transmitted in any form or by any means without the prior written permission of the original manufacturer. Information provided in this manual is intended to be accurate and reliable. However, the original manufacturer assumes no responsibility for its use, or for any infringements upon the rights of third parties that may result from its use.

The material in this document is for product information only and is subject to change without notice. While reasonable efforts have been made in the preparation of this document to assure its accuracy, AAEON assumes no liabilities resulting from errors or omissions in this document, or from the use of the information contained herein.

AAEON reserves the right to make changes in the product design without notice to its

users.

UPS-EDGE-EHL01

⚫ Linux® is the registered trademark of Linus Torvalds in the U.S. and other countries

⚫ Ubuntu and Canonical are registered trademarks of Canonical Ltd.

ITE is a trademark of Integrated Technology Express, Inc.

All other products' name or trademarks are properties of their respective owners.

⚫ Microsoft Windows® is a registered trademark of Microsoft Corp.

Intel<sup>®</sup>, Pentium<sup>®</sup>, and Celeron<sup>®</sup> are registered trademarks of Intel Corporation

Yocto Project is a trademark of The Linux Foundation.

All other product names or trademarks are properties of their respective owners.

# Packing List

Before setting up your product, please make sure the following items have been shipped:

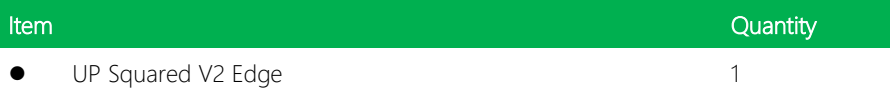

If any of these items are missing or damaged, please contact your distributor or sales representative immediately.

### About this Document

This User's Manual contains all the essential information, such as detailed descriptions and explanations on the product's hardware and software features (if any), its specifications, dimensions, jumper/connector settings/definitions, and driver installation instructions (if any), to facilitate users in setting up their product.

Users may refer to the product page at AAEON.com for the latest version of this document.

UPS-EDGE-EHL01

#### Safety Precautions

Please read the following safety instructions carefully. It is advised that you keep this manual for future references

- 1. All cautions and warnings on the device should be noted.
- 2. Make sure the power source matches the power rating of the device.
- 3. Position the power cord so that people cannot step on it. Do not place anything over the power cord.
- 4. Always completely disconnect the power before working on the system's hardware.
- 5. No connections should be made when the system is powered as a sudden rush of power may damage sensitive electronic components.
- 6. If the device is not to be used for a long time, disconnect it from the power supply to avoid damage by transient over-voltage.
- 7. Always disconnect this device from any AC supply before cleaning.
- 8. While cleaning, use a damp cloth instead of liquid or spray detergents.
- 9. Make sure the device is installed near a power outlet and is easily accessible.
- 10. Keep this device away from humidity.
- 11. Place the device on a solid surface during installation to prevent falls
- 12. Do not cover the openings on the device to ensure optimal heat dissipation.
- 13. Watch out for high temperatures when the system is running.
- 14. Do not touch the heat sink or heat spreader when the system is running
- 15. Never pour any liquid into the openings. This could cause fire or electric shock.
- 16. As most electronic components are sensitive to static electrical charge, be sure to ground yourself to prevent static charge when installing the internal components. Use a grounding wrist strap and contain all electronic components in any static-shielded containers.
- 17. If any of the following situations arises, please the contact our service personnel:
	- i. Damaged power cord or plug
	- ii. Liquid intrusion to the device
	- iii. Exposure to moisture
	- iv. Device is not working as expected or in a manner as described in this manual
	- v. The device is dropped or damaged
	- vi. Any obvious signs of damage displayed on the device

# 18. DO NOT LEAVE THIS DEVICE IN AN UNCONTROLLED ENVIRONMENT WITH TEMPERATURES BEYOND THE DEVICE'S PERMITTED STORAGE TEMPERATURES (SEE CHAPTER 1) TO PREVENT DAMAGE.

#### FCC Statement

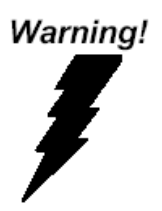

This device complies with Part 15 FCC Rules. Operation is subject to the following two conditions: (1) this device may not cause harmful interference, and (2) this device must accept any interference received including interference that may cause undesired operation.

#### *Caution:*

*There is a danger of explosion if the battery is incorrectly replaced. Replace only with the same or equivalent type recommended by the manufacturer. Dispose of used batteries according to the manufacturer's instructions and your local government's recycling or disposal directives.*

#### *Attention:*

*Il y a un risque d'explosion si la batterie est remplacée de façon incorrecte. Ne la remplacer qu'avec le même modèle ou équivalent recommandé par le constructeur. Recycler les batteries usées en accord avec les instructions du fabricant et les directives gouvernementales de recyclage.*

# China RoHS Requirements (CN)

# 产品中有毒有害物质或元素名称及含量

AAEON System  $QO4-381$  Rev.A0

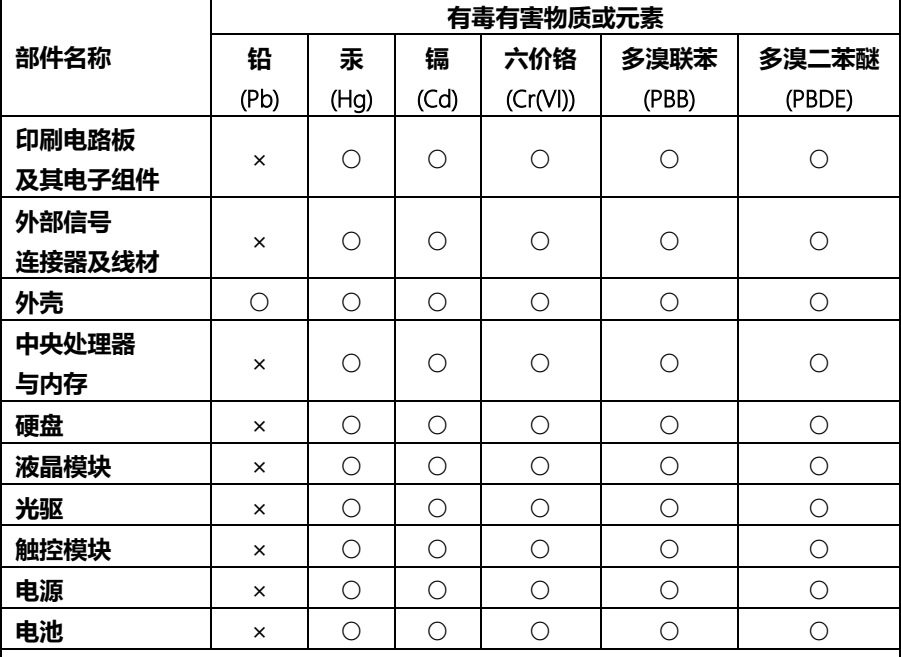

本表格依据 SJ/T 11364 的规定编制。

○:表示该有毒有害物质在该部件所有均质材料中的含量均在 GB/T 26572标准规定的限量要求以下。

×:表示该有害物质的某一均质材料超出了GB/T 26572的限量要求,然而该部件 仍符合欧盟指令2011/65/EU 的规范。

#### 备注:

一、此产品所标示之环保使用期限,系指在一般正常使用状况下。

- 二、上述部件物质中央处理器、内存、硬盘、光驱、电源为选购品。
- 三、上述部件物质液晶模块、触控模块仅一体机产品适用。

### China RoHS Requirement (EN)

#### **Hazardous and Toxic Materials List**

#### AAEON System and the contract of the CO4-381 Rev.A0

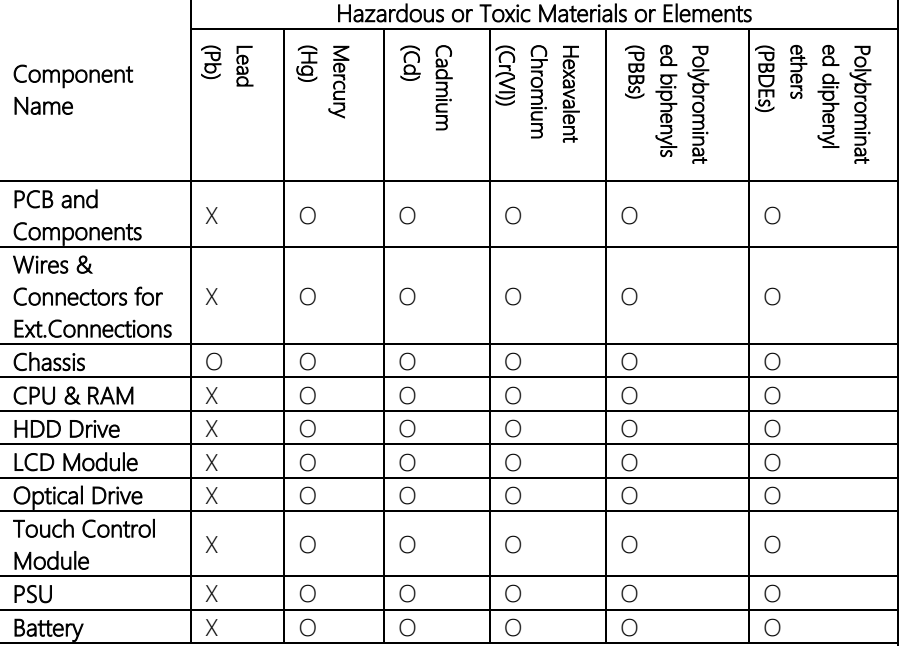

This form is prepared in compliance with the provisions of SJ/T 11364.

O: The level of toxic or hazardous materials present in this component and its parts is below the limit specified by GB/T 26572.

X: The level of toxic of hazardous materials present in the component exceed the limits specified by GB/T 26572, but is still in compliance with EU Directive 2011/65/EU (RoHS 2).

Notes:

1. The Environment Friendly Use Period indicated by labelling on this product is applicable only to use under normal conditions.

2. Individual components including the CPU, RAM/memory, HDD, optical drive, and PSU are optional.

3. LCD Module and Touch Control Module only applies to certain products which feature these components.

# Table of Contents

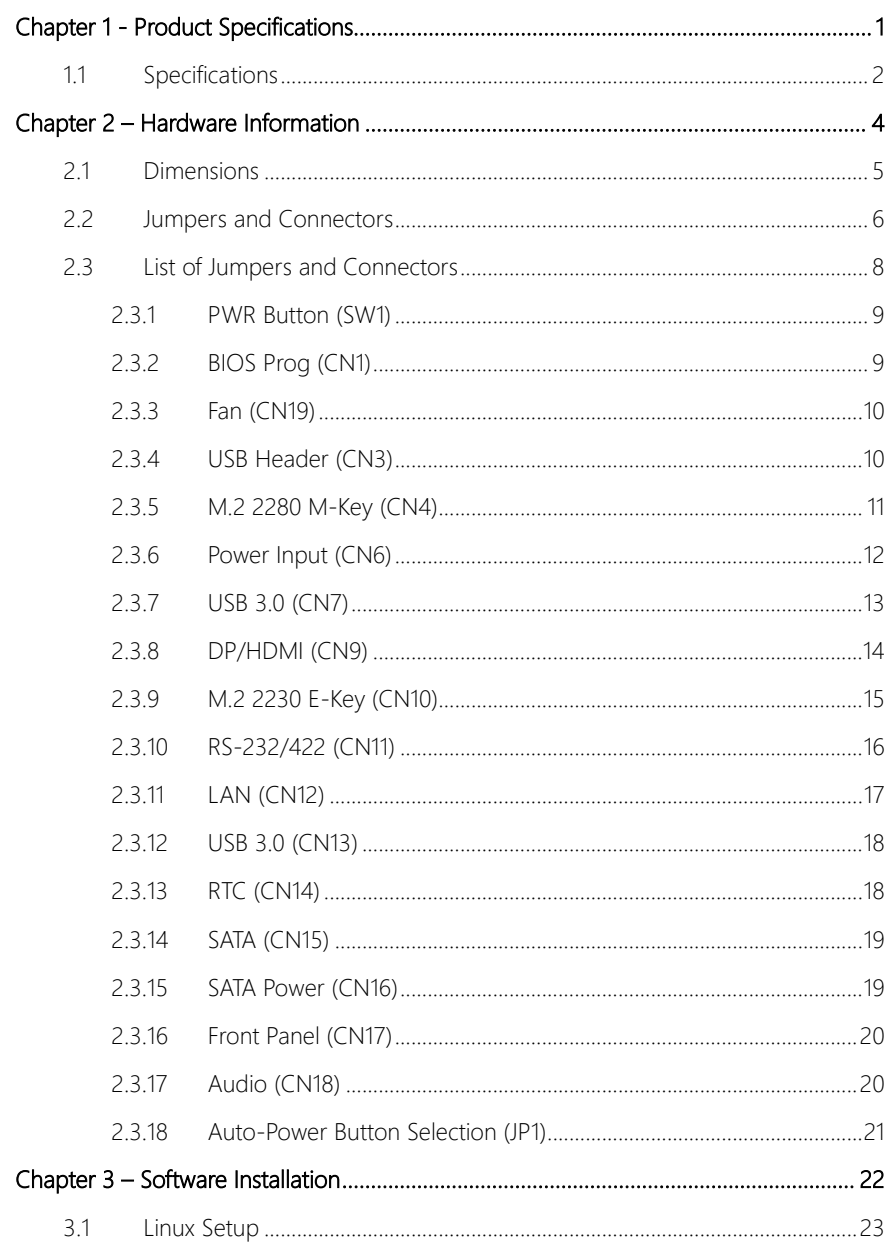

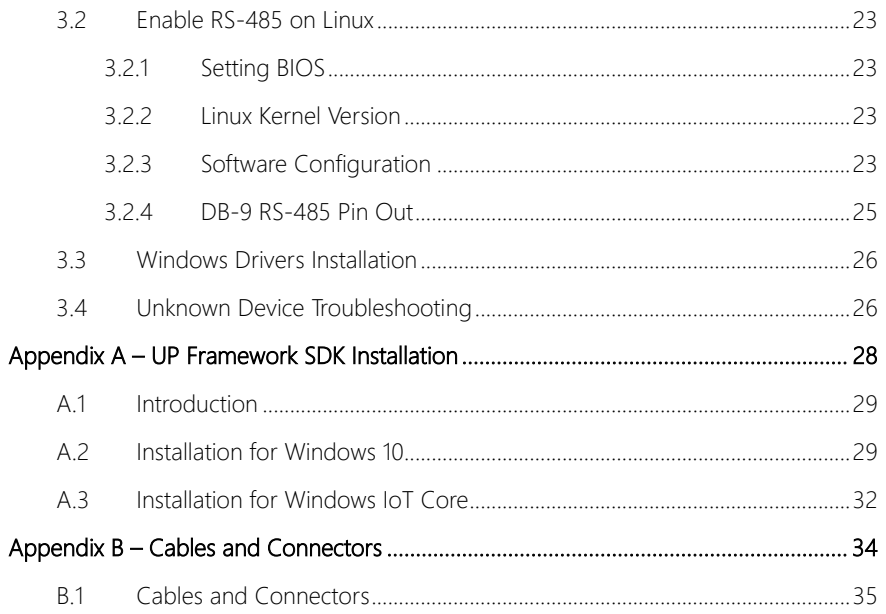

# Chapter 1

<span id="page-12-0"></span>Product Specifications

# <span id="page-13-0"></span>1.1 Specifications

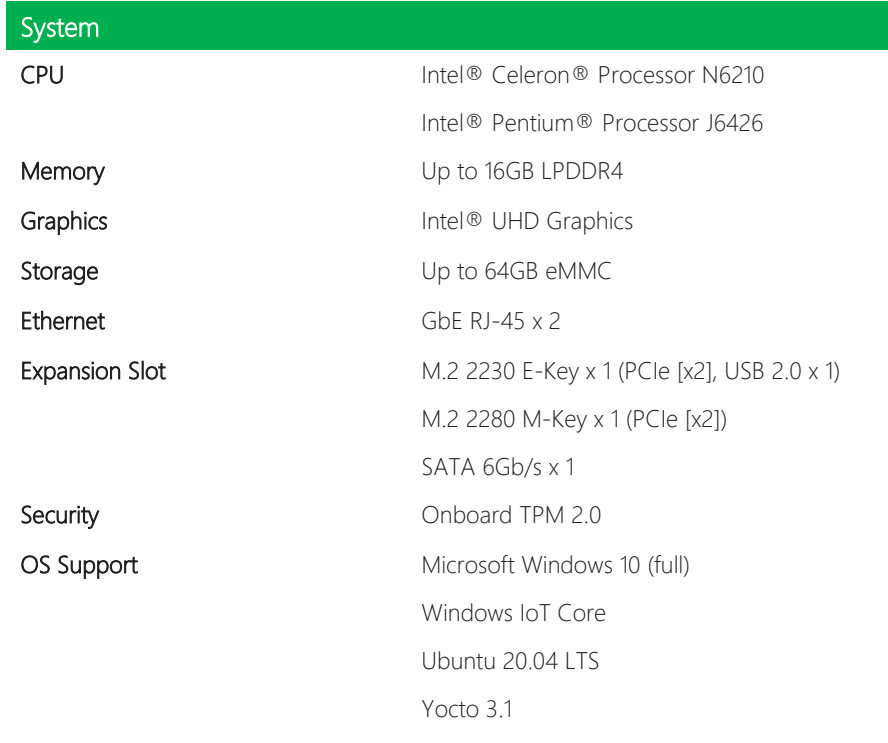

# I/O Placements

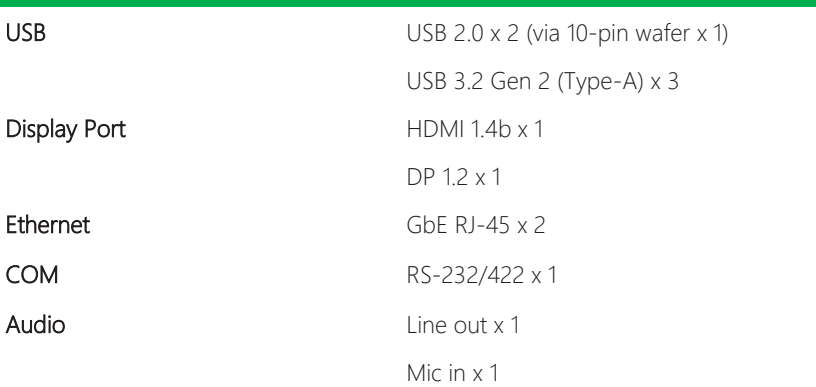

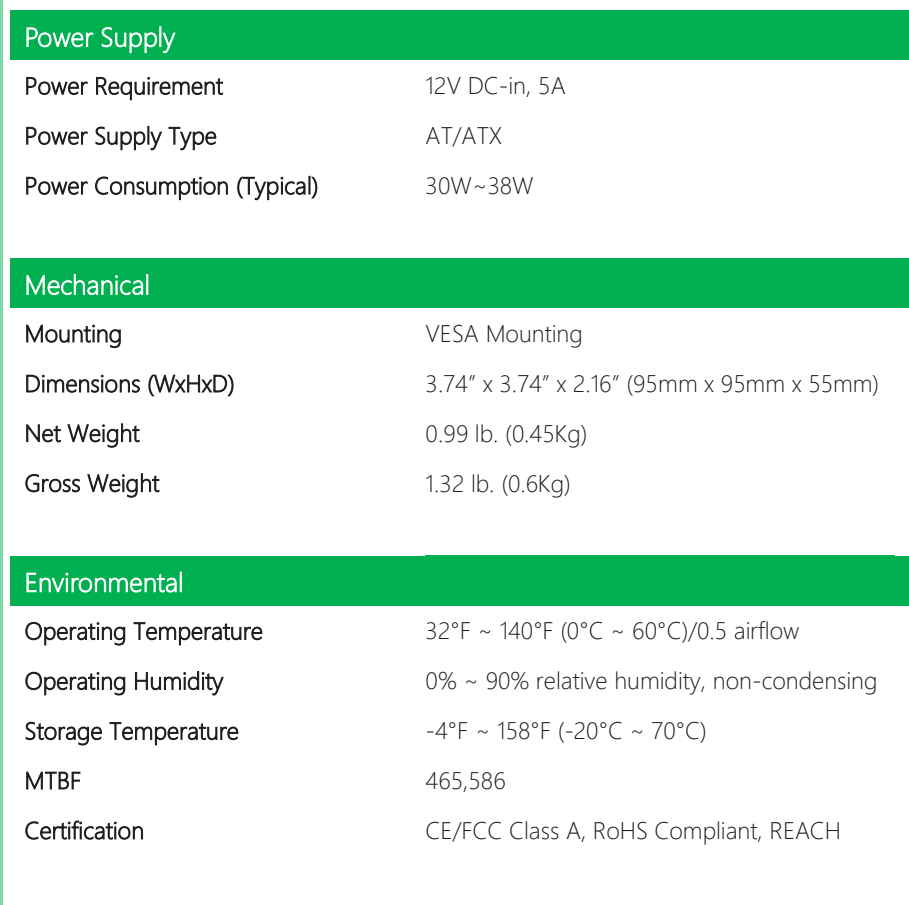

*Chapter 1 – Product Specifications 3*

# Chapter 2

<span id="page-15-0"></span>– Hardware Information

### <span id="page-16-0"></span>2.1 Dimensions

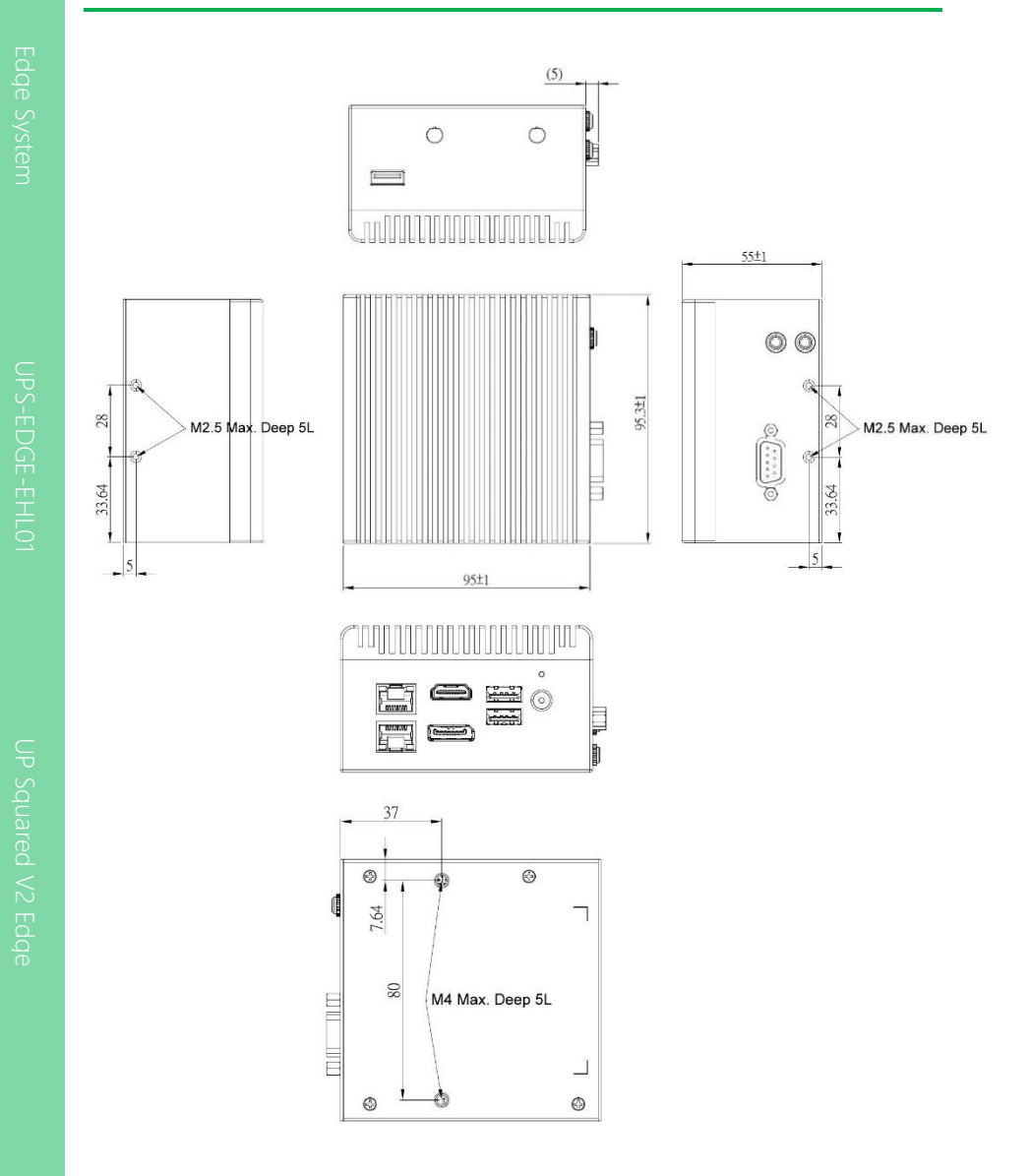

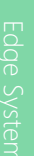

UPS-EDGE-EHL01

<span id="page-17-0"></span>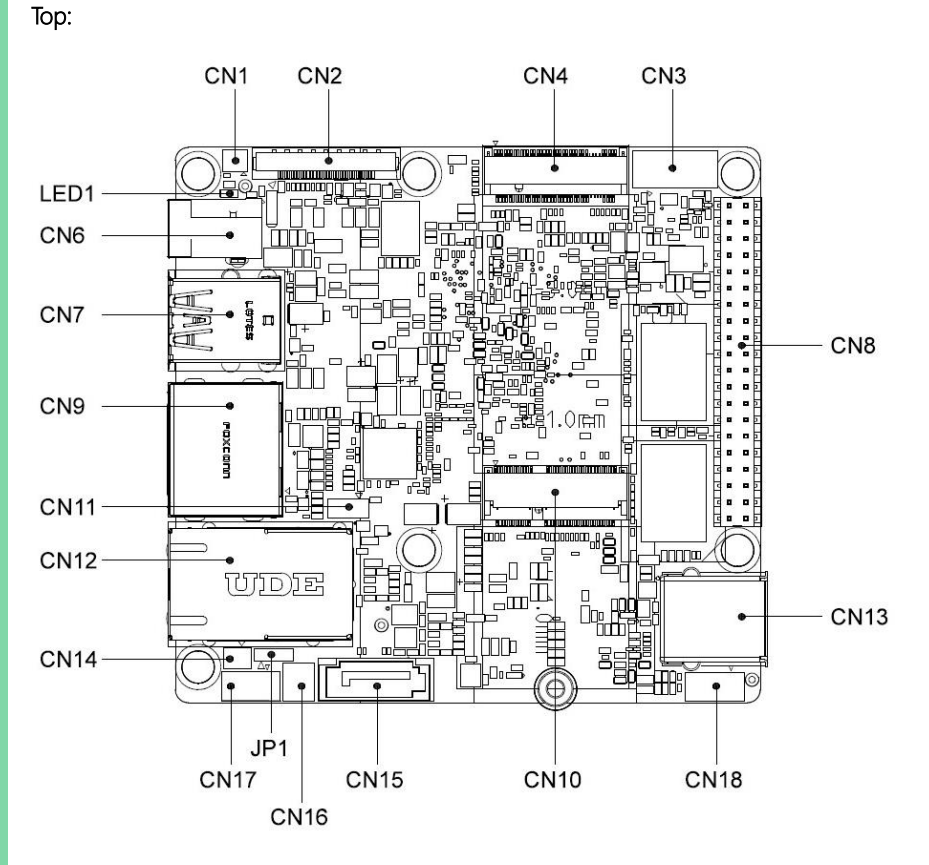

Note: eDP (CN2) and 40-Pin HAT (CN8) connectors are only present at board-level (AAEON P/N: UPS-EHL01 - UP Squared V2), and are not part of the edge system I/O (AAEON P/N: UPS-EDGE-EHL01 - UP Squared V2 Edge).

#### Bottom:

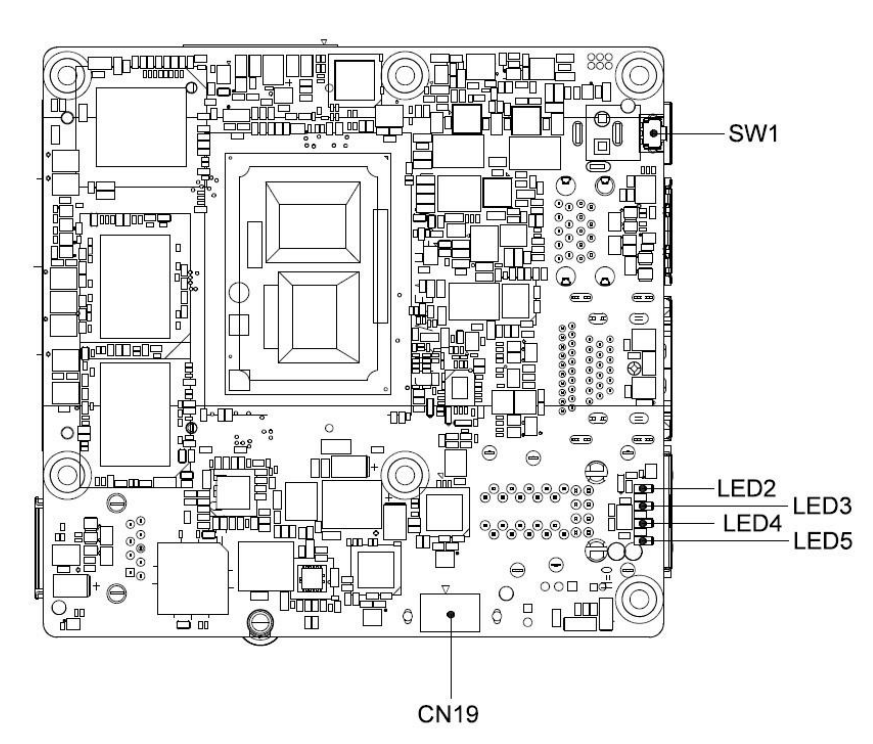

# <span id="page-19-0"></span>2.3 List of Jumpers and Connectors

Please refer to the table below for all of the board's connectors that you can configure for your application

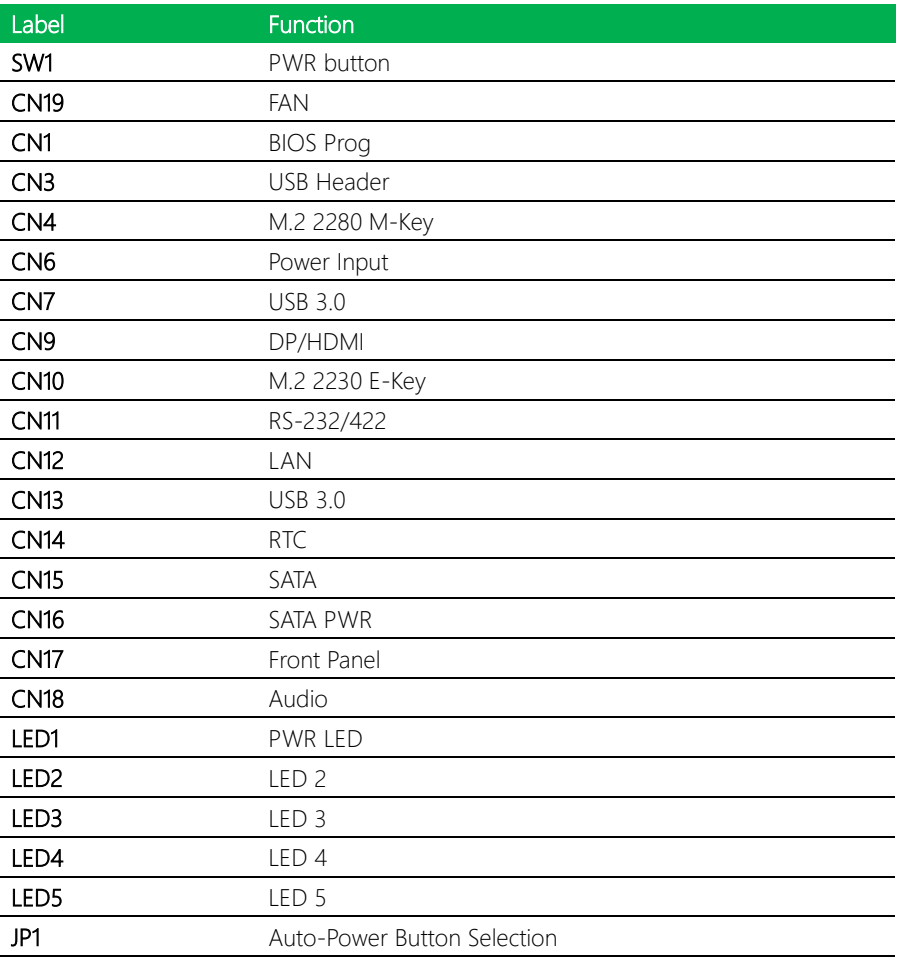

# <span id="page-20-0"></span>2.3.1 PWR Button (SW1)

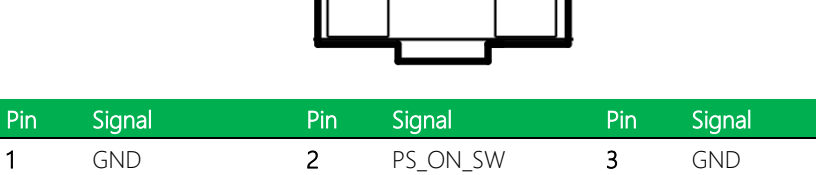

# <span id="page-20-1"></span>2.3.2 BIOS Prog (CN1)

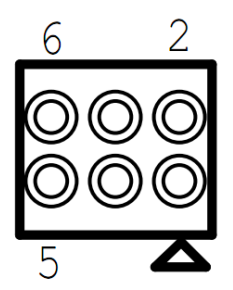

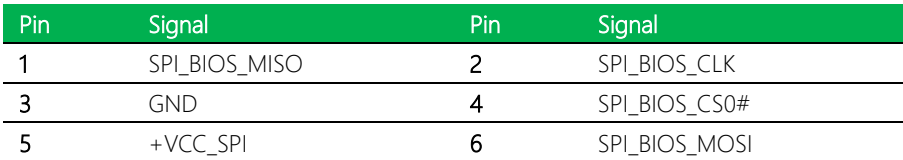

# <span id="page-21-0"></span>2.3.3 Fan (CN19)

UPS-EDGE-EHL01

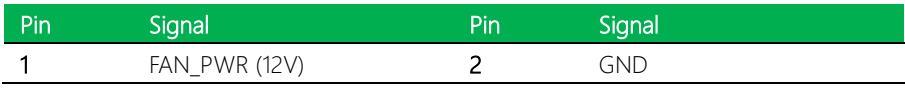

# <span id="page-21-1"></span>2.3.4 USB Header (CN3)

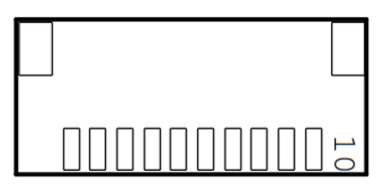

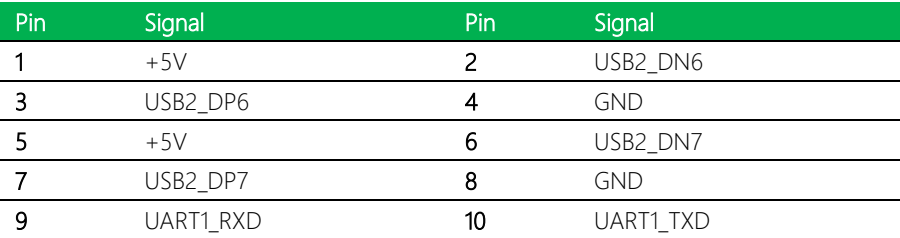

<span id="page-22-0"></span>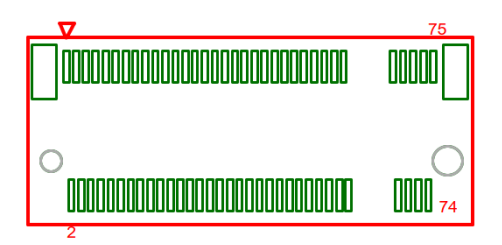

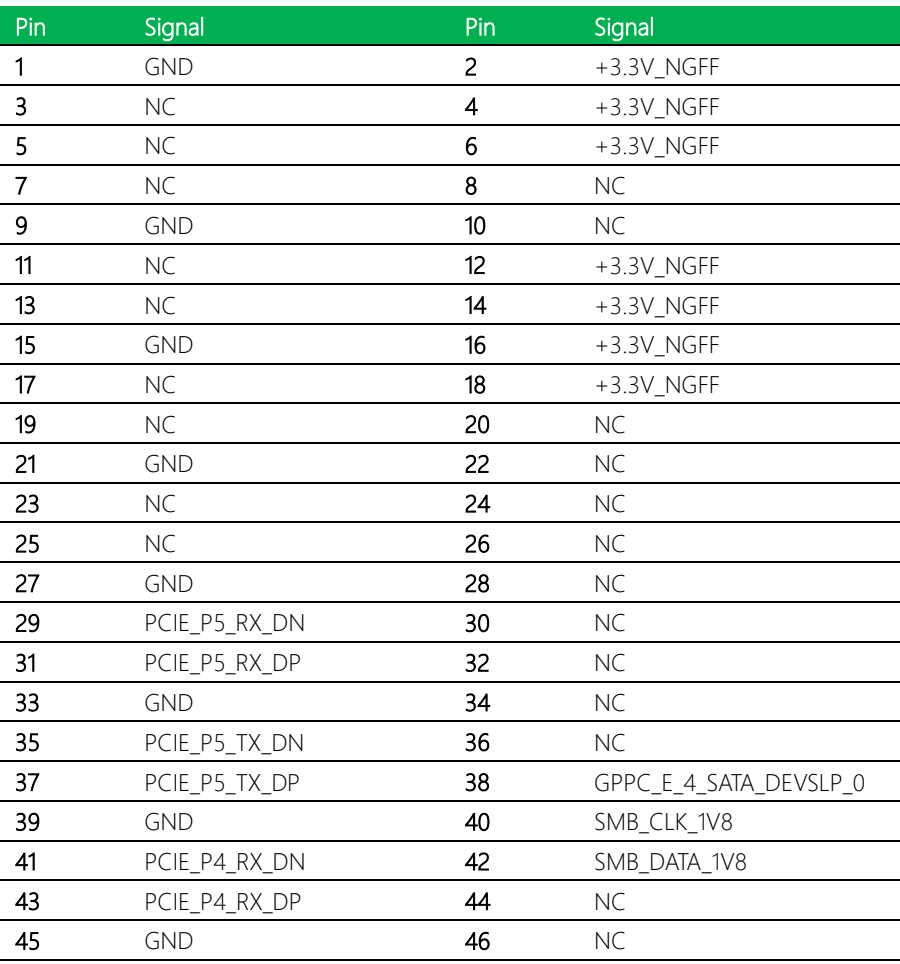

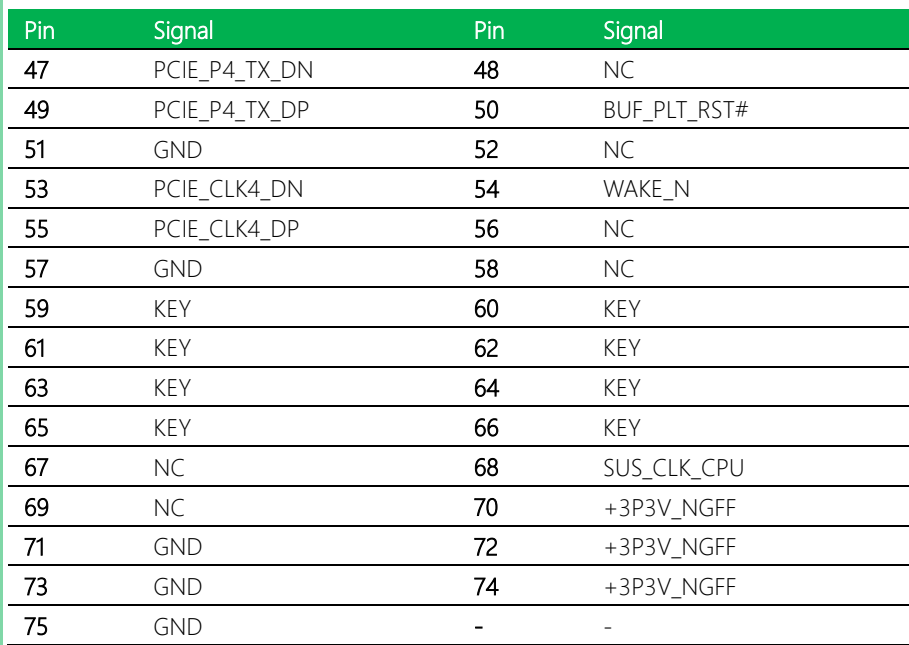

# <span id="page-23-0"></span>2.3.6 Power Input (CN6)

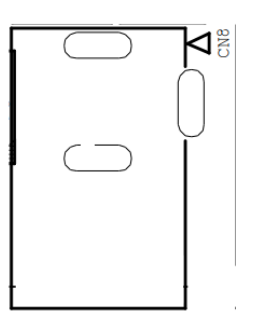

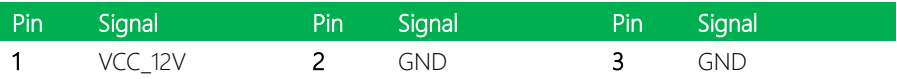

# <span id="page-24-0"></span>2.3.7 USB 3.0 (CN7)

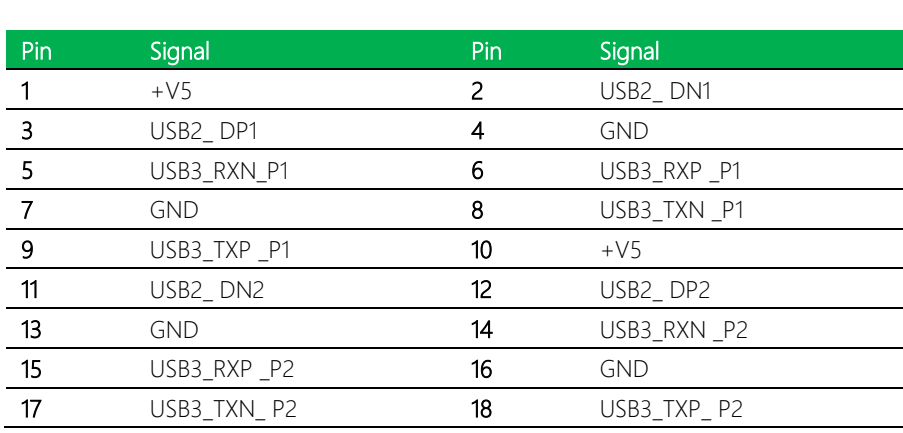

000000000<br>0000000000

0000000<br>000000<br>000000

 $\Box$ 

 $\triangledown$ 

#### <span id="page-25-0"></span>2.3. 8 DP/HDMI (CN 9 )

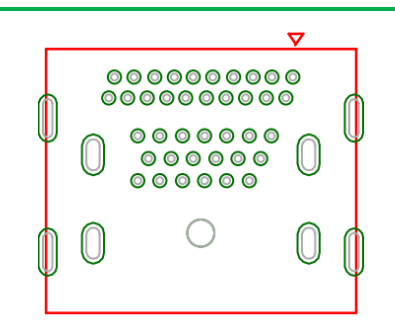

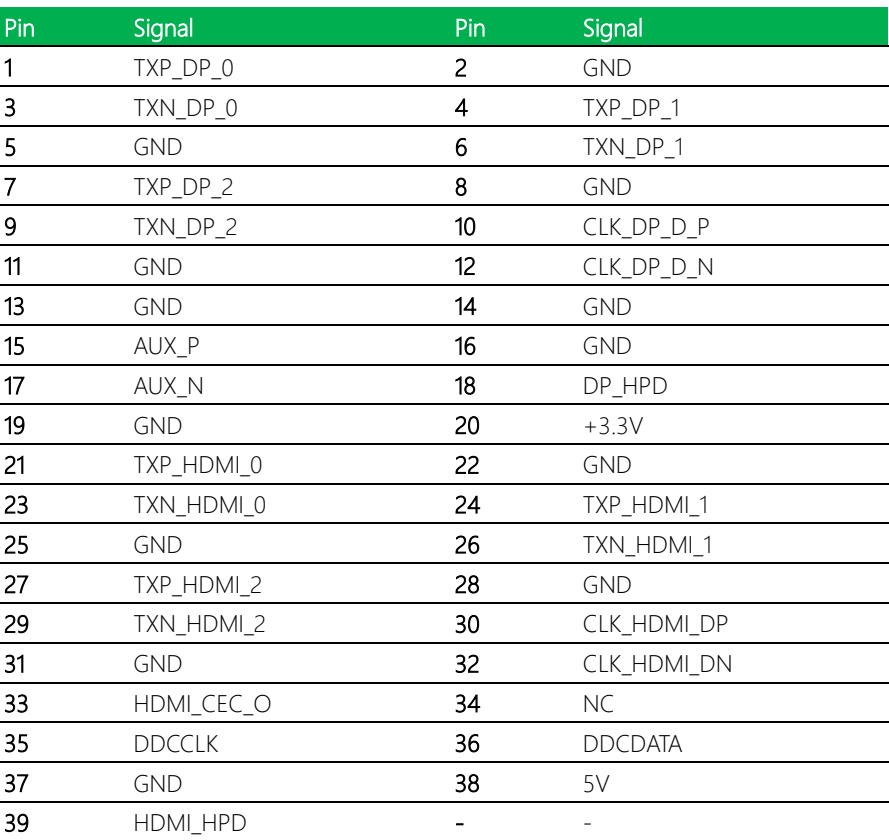

# <span id="page-26-0"></span>2.3.9 M.2 2230 E-Key (CN10)

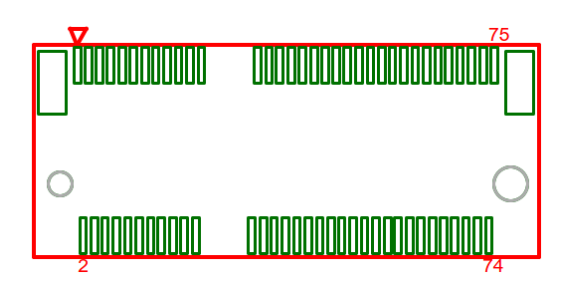

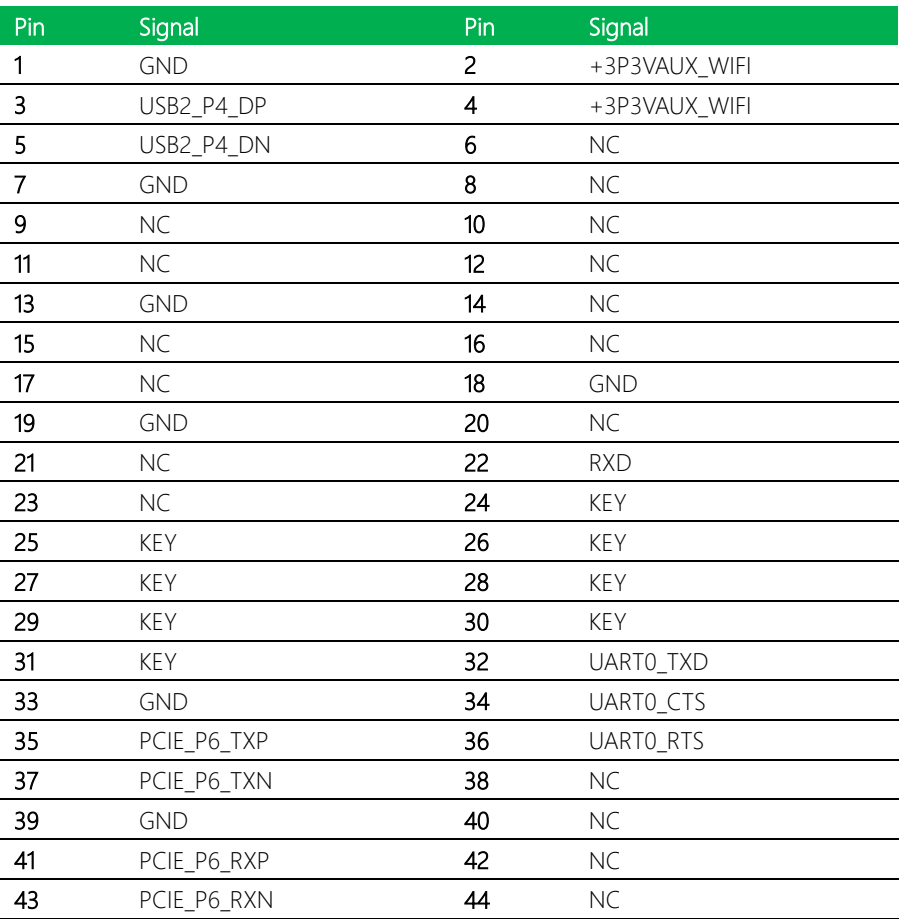

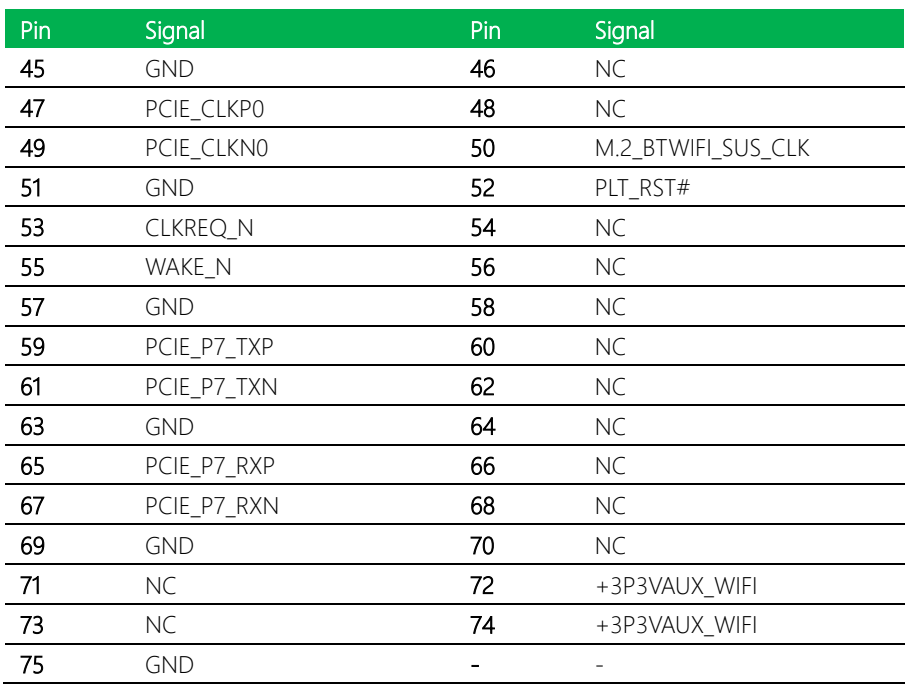

# <span id="page-27-0"></span>2.3.10 RS-232/422 (CN11)

UPS-EDGE-EHL01

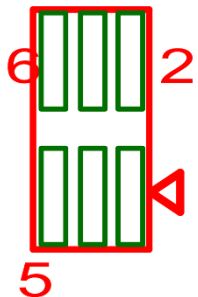

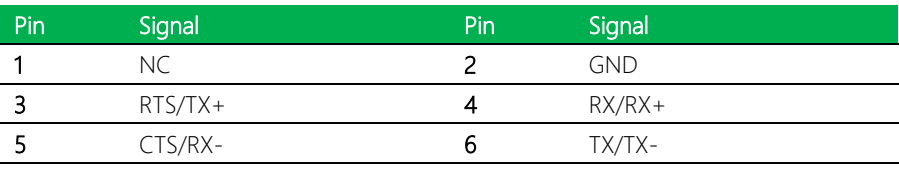

# <span id="page-28-0"></span>2.3.11 LAN (CN12)

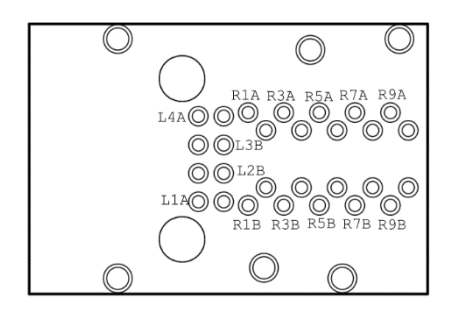

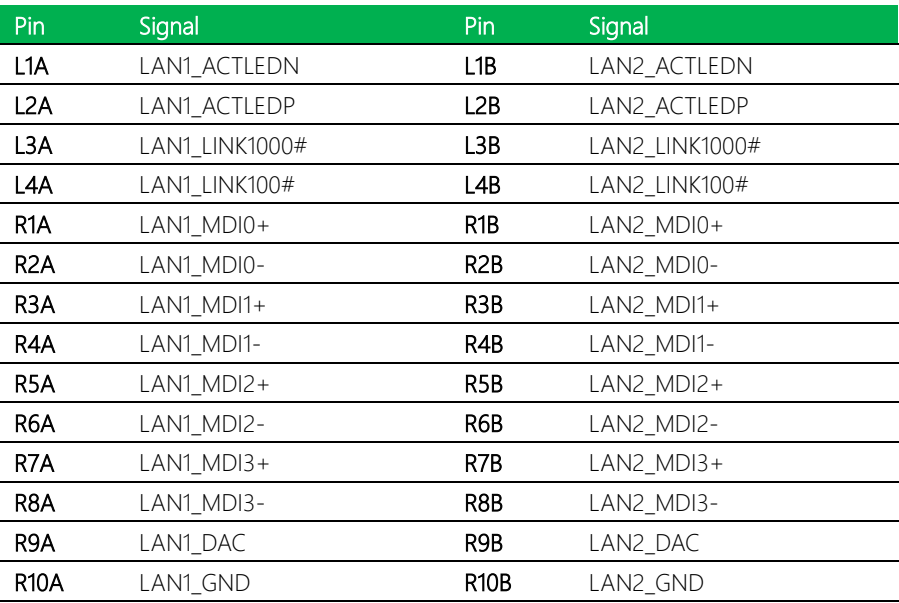

# <span id="page-29-0"></span>2.3.12 USB 3.0 (CN13)

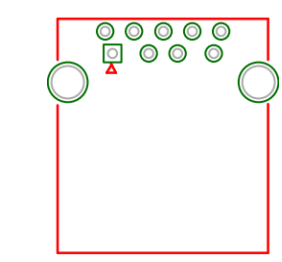

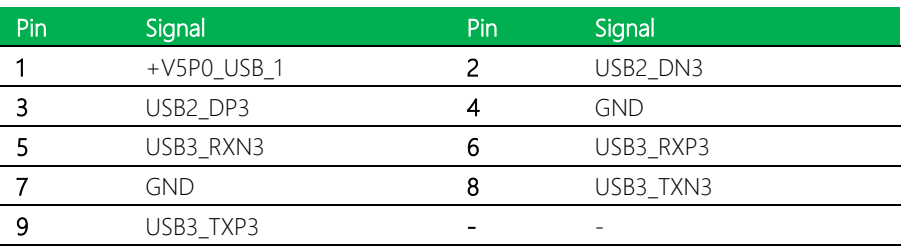

# <span id="page-29-1"></span>2.3.13 RTC (CN14)

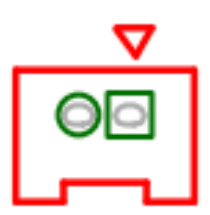

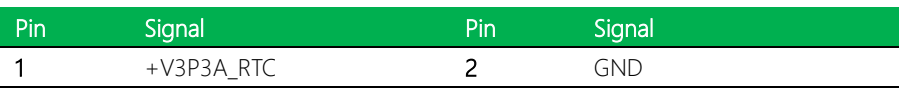

# <span id="page-30-0"></span>2.3.14 SATA (CN15)

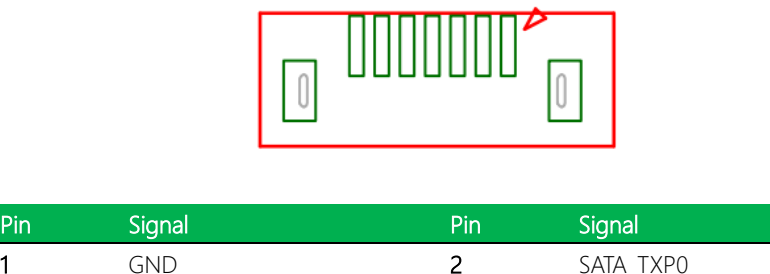

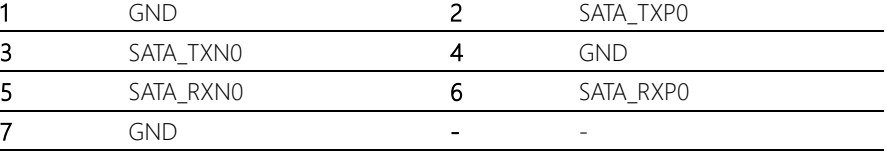

# <span id="page-30-1"></span>2.3.15 SATA Power (CN16)

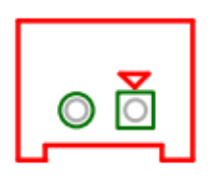

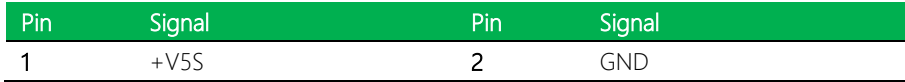

# <span id="page-31-0"></span>2.3.16 Front Panel (CN17)

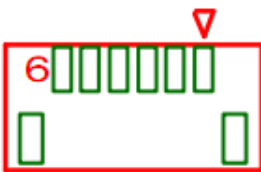

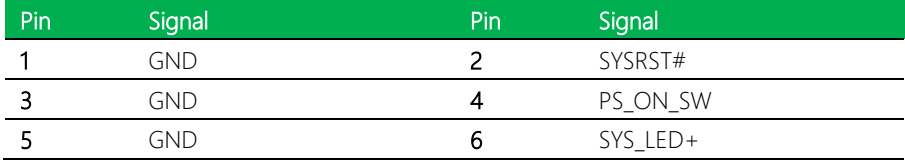

# <span id="page-31-1"></span>2.3.17 Audio (CN18)

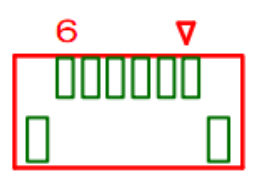

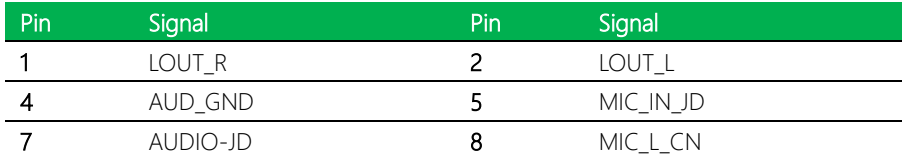

# <span id="page-32-0"></span>2.3.18 Auto-Power Button Selection (JP1)

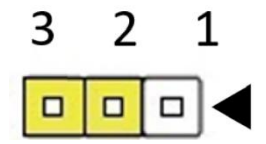

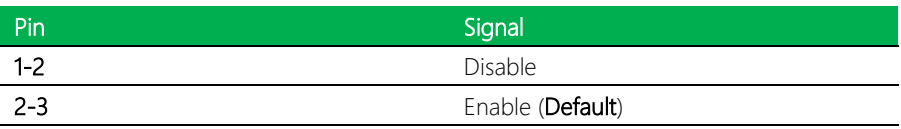

# Chapter 3

<span id="page-33-0"></span>Software Installation

#### <span id="page-34-0"></span>3.1 Linux Setup

UPS-EDGE-EHL01 supports Linux operating systems (see Chapter 1 for specifications). For instructions on how to install a Linux OS onto your UPS-EDGE-EHL01, you can find several guides and tutorials in the wiki section of the UP Board website at [https://up-board.org](https://up-board.org/) for both installing supported distributions as well as porting your own Linux build.

### <span id="page-34-1"></span>3.2 Enable RS-485 on Linux

#### <span id="page-34-2"></span>3.2.1 Setting BIOS

Select advanced and enter HSUART Configurations.

Modify HSUART Controller to PSE.

Modify HSUART Mode to RS-485 Half Duplex.

```
Chipset
                           TPSE1
                           [PSE owned with pin
HSUART2/RS485
                           muxed1
HSUART Mode
                           [RS-485 Half Duplex]
Windows UART Sub
                           [Enabled]
Device Report
```
#### <span id="page-34-3"></span>3.2.2 Linux Kernel Version

Linux kernel version requires 6.1+ on Ubuntu or Debian Yocto BSP <https://github.com/up-division/meta-up-board>

#### <span id="page-34-4"></span>3.2.3 Software Configuration

#### Install serial communication tool

\$sudo apt install minicom

#### Open serial port with minicom

\$sudo minicom -D /dev/ttyS5 -b 115200

#### Setting serial port to RS485 mode

Press Ctrl + A and select configure minicom

To modify RS-485, enable in serial port setup

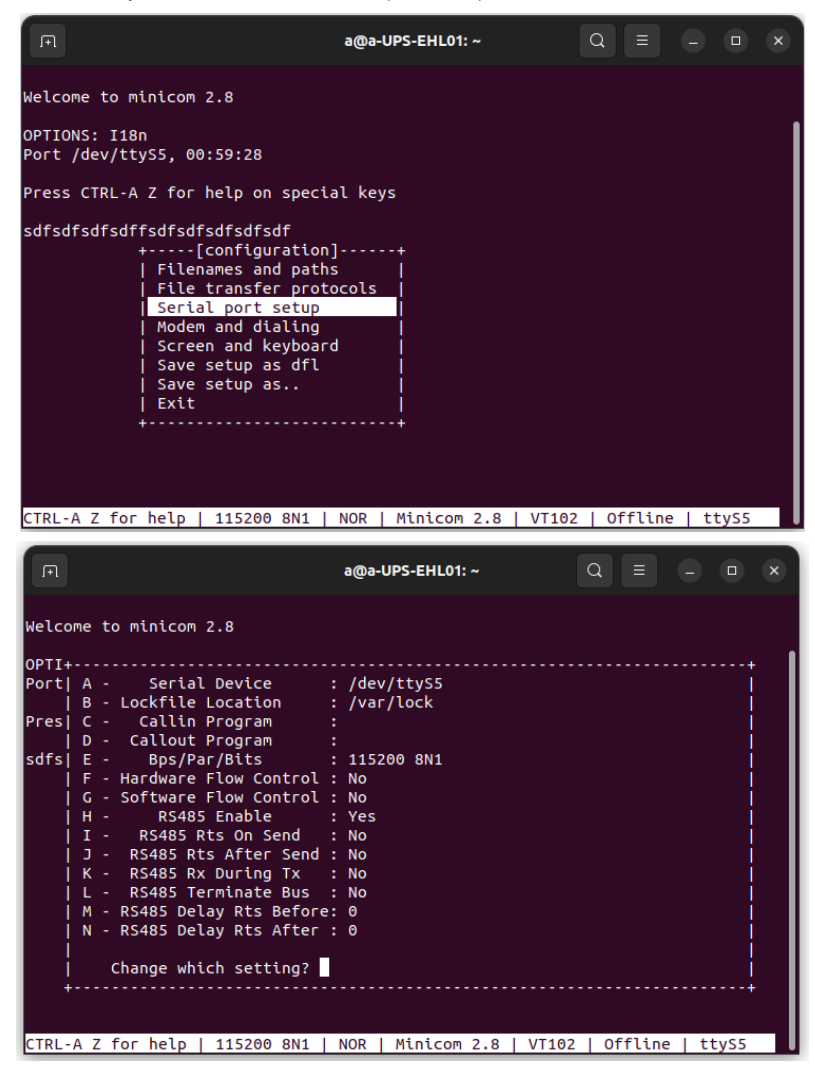

Save setup as dfl.

# <span id="page-36-0"></span>3.2.4 DB-9 RS-485 Pin Out

Connection Data+/Data- as below table for communication.

#### **SUGGESTED DB9 CONNECTOR PINOUT**

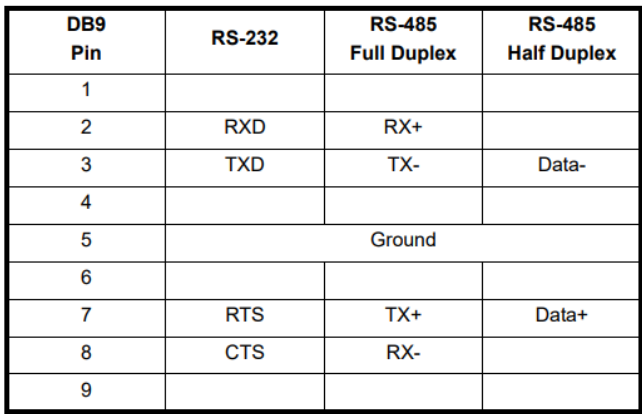

#### <span id="page-37-0"></span>3.3 Windows Drivers Installation

Drivers for UPS-EDGE-EHL01 can be downloaded from the UP Board website by following the link [https://up-board.org](https://up-board.org/) and navigating to the Downloads section, then clicking on the UP Squared V2 Edge to find all relevant drivers.

#### <span id="page-37-1"></span>3.4 Unknown Device Troubleshooting

After installing Windows drivers on UP Squared V2 Edge (UPS-EDGE-EHL01), you will see some unknown devices shown on device manager. Most unknown devices can be fixed by manually installing the driver from the Intel Serial IO 5.123.1.1023, except for Multimedia Audio Controller but here's how to fix it:

#### Multimedia Audio Controller

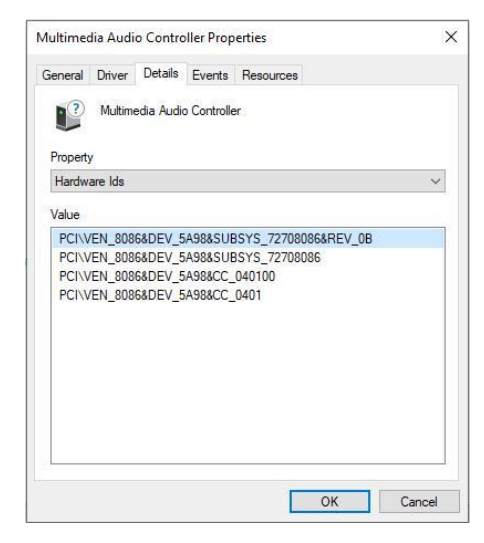

To fix the yellow exclamation mark "Multimedia Audio Controller", please go to BIOS setting and revise the default as below:

#### Setup > Chipset > PCH-IO Configuration > HD-Audio Configuration

Find HD-Audio DSP and change the setting to "Disabled"

VEN\_AANT&DEV\_1280: This is the ADC for Linux, there is no Windows driver. This can be ignored.

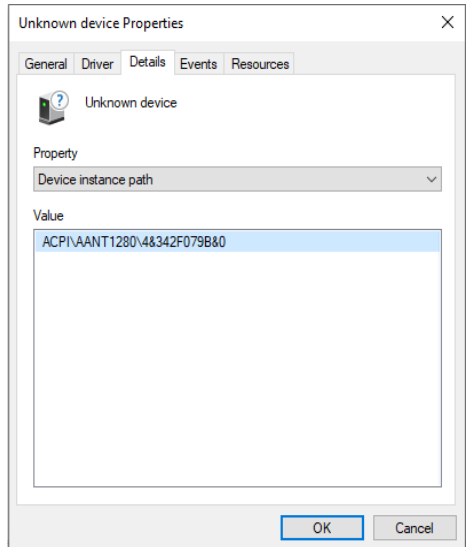

# Appendix A

<span id="page-39-0"></span>UP Framework SDK Installation

#### <span id="page-40-0"></span>A.1 Introduction

This section provides instructions for the installation of the UP Framework SDK. Instructions are provided for Windows 10 and Windows IoT Core. You can download the latest version of UP Framework SDK from the UP community:

<https://downloads.up-community.org/download/up-sdk-for-windows-10-and-windows-iot/>

#### <span id="page-40-1"></span>A.2 Installation for Windows 10

#### Step 1

Locate the downloaded file UpFrameworkSetup.msi and run the installer. Press "Next" to begin the setup process.

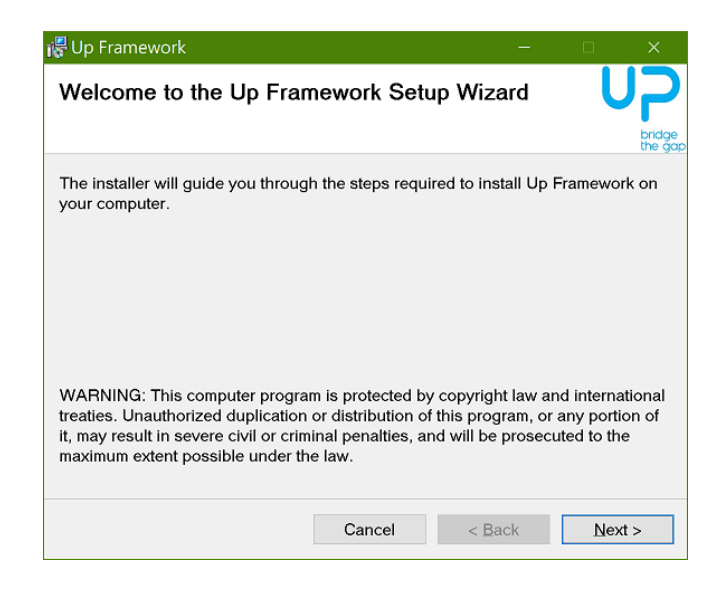

### Step 2

Select the installation folder. Default destination path is C:\Program Files(x86)\AAEON\ You may also choose to install the UP Framework SDK for all users or only the current user. Press "Next" to continue installation.

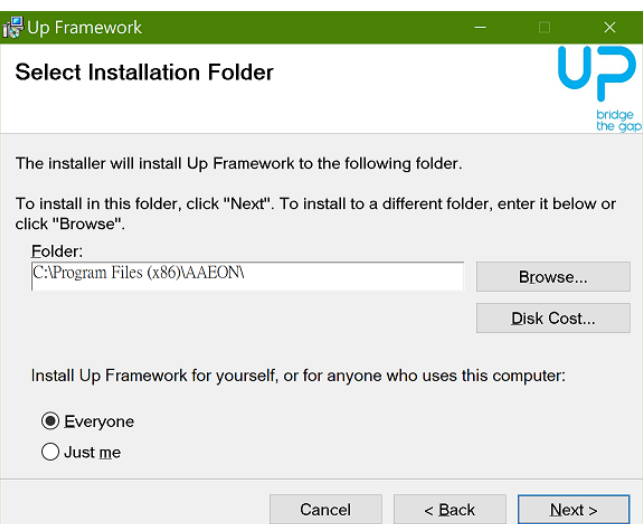

### Step 3

Press "Next" to confirm the installation.

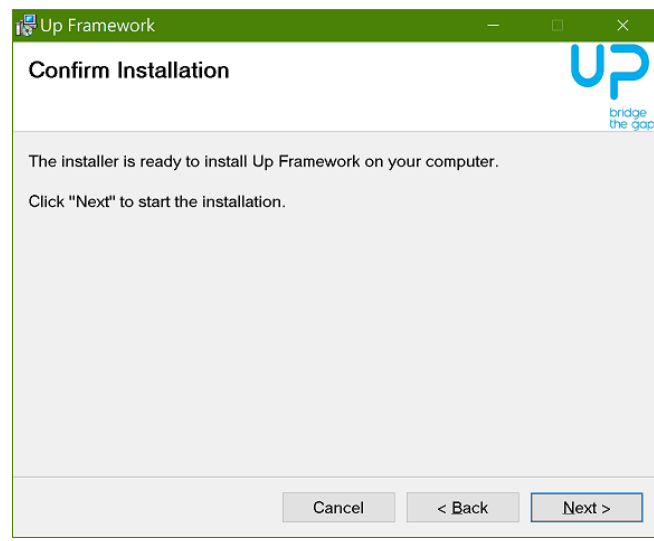

# Step 4

Press "Close" to exit once setup is complete.

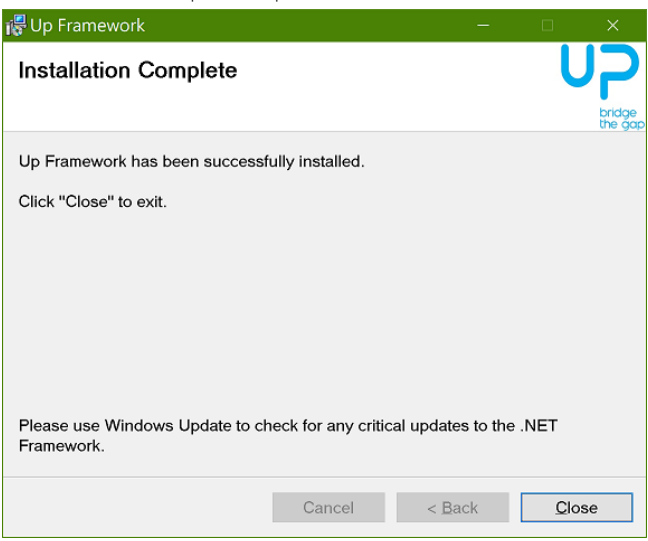

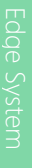

### <span id="page-43-0"></span>A.3 Installation for Windows IoT Core

Before you begin, make sure you have downloaded and installed the latest version of the Windows IoT Core image from the UP community.

Installation requires using a connected PC with the UP Framework SDK software downloaded and saved.

Note: Make sure the UP IoT Core device is connected to the same network as the PC you are using to install the software from.

#### Step 1

Turn on your UP IoT Core device and note the IP address at the home screen.

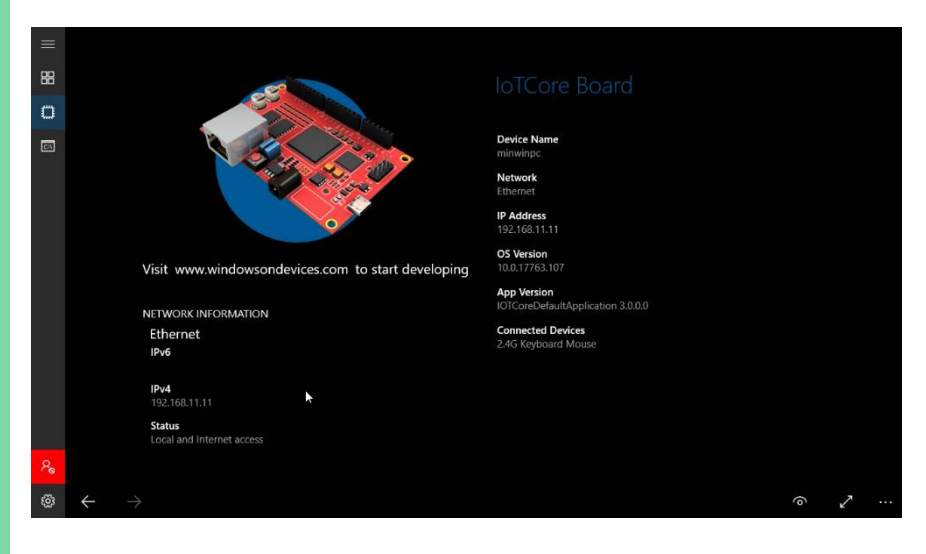

#### Step 2

Download the UP Framework SDK to your PC and unzip the files.

Open PowerShell as an Administrator. Run the command

#### RemoteInstallation.ps1 to install the UP Framework SDK.

Enter the IP address of the UP IoT Core device when prompted.

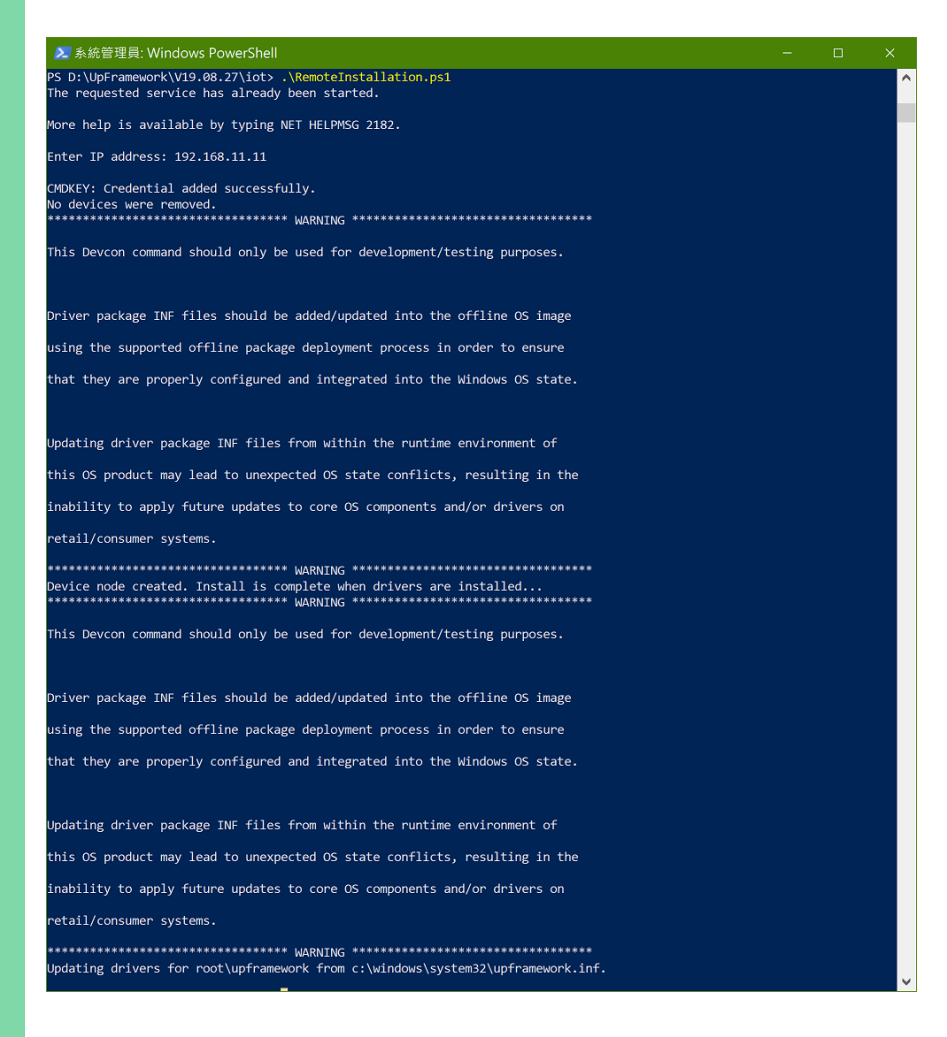

# <span id="page-45-0"></span>Appendix B

– Cables and Connectors

# <span id="page-46-0"></span>B.1 Cables and Connectors

This table provides detailed information about the cables and connectors used by the UP Squared V2 Edge (UPS-EDGE-EHL01). If you have any questions about the configuration of your board, please contact your AAEON sales representative.

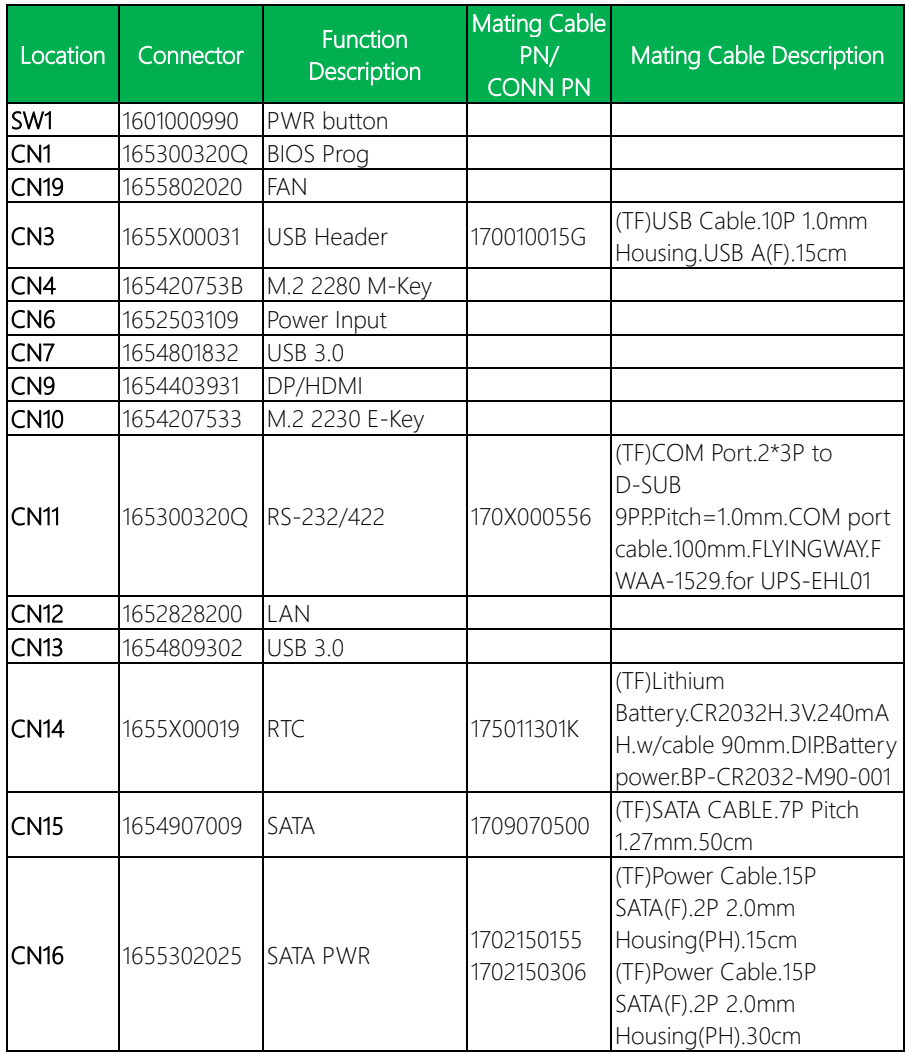

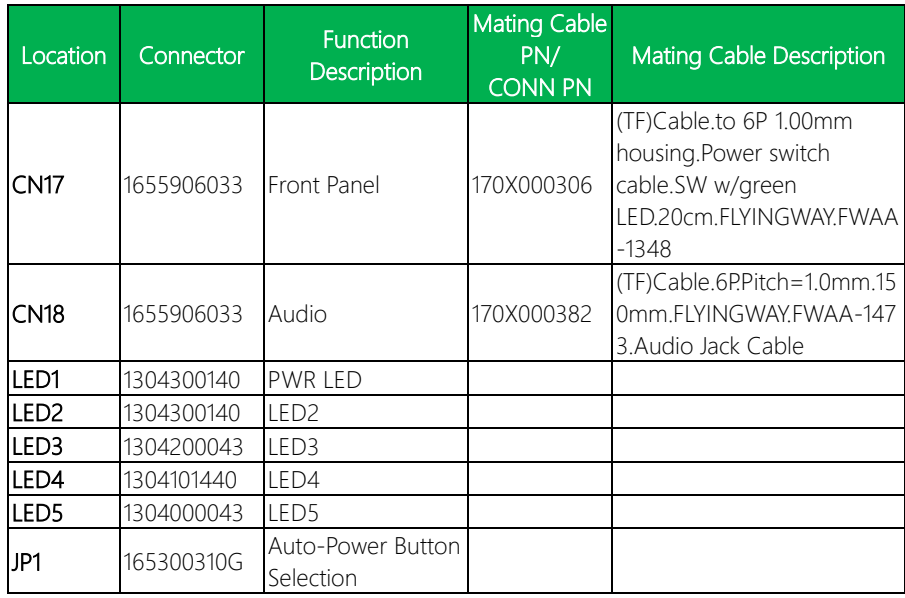